**Зертханалық сабақ №13:** SSH хаттамасы. Қашықтан басқару құралын қорғау

SSH протоколы компьютермен қауіпсіз қосылуды қамтамасыз ету үшін қолданылады, бұл операциялық жүйенің қабығы арқылы ғана емес, сонымен қатар шифрланған арна арқылы да қашықтан басқаруға мүмкіндік береді. Кейде Ubuntu операциялық жүйесін пайдаланушыларның кез-келген мақсатты орындау үшін компьютерге SSH серверін қою керек болады. Сондықтан біз жүктеу процедурасын ғана емес, сонымен қатар негізгі параметрлерді орнатуды зерттей отырып, осы процеспен егжей-тегжейлі танысуды ұсынамыз.

SSH компоненттерін ресми сақтау арқылы жүктеуге болады, сондықтан біз дәл осы әдісті қарастырамыз, ол ең тұрақты және сенімді, сонымен қатар жаңадан келген пайдаланушылар үшін қиындық тудырмайды.

## **1-қадам: SSH-server жүктеу және орнату**

Біз негізгі пәрмендер жиынтығын қолдана отырып, "Терминал" арқылы тапсырманы орындаймыз. Қосымша білім немесе дағды қажет емес, сіз әр әрекеттің егжей-тегжейлі сипаттамасын және барлық қажетті командаларды аласыз.

1. Консольді мәзір арқылы немесе **Ctrl + Alt + T** тіркесімін басып іске қосыңыз.

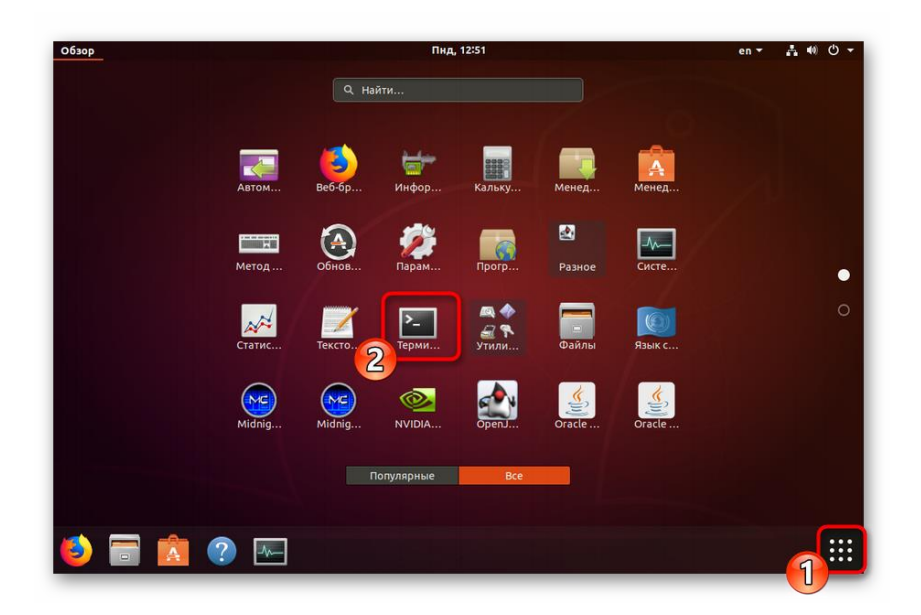

2. Дереу ресми репозиторийден сервер файлдарын жүктеуді бастаңыз. Ол үшін sudo apt install openssh-server енгізіп, Enter пернесін басыңыз.

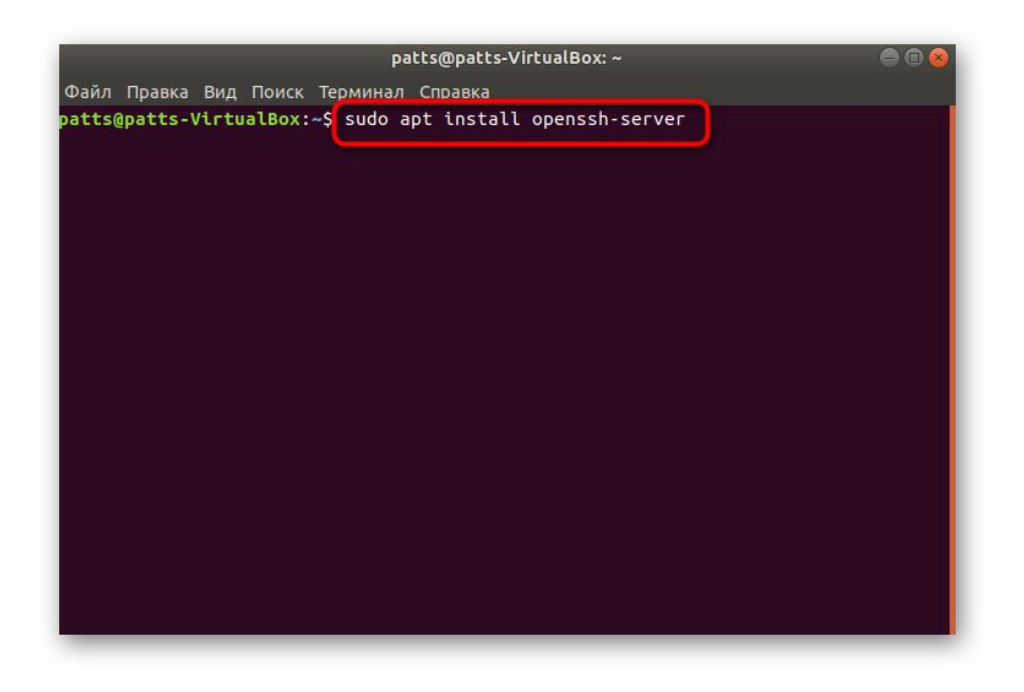

3. Біз **sudo** префиксін қолданғандықтан (әрекетті супер пайдаланушының атынан орындау), сіз өзіңіздің есептік жазбаңыздан құпия сөзді енгізуіңіз керек. Енгізу кезінде таңбалар көрсетілмейтінін ескеріңіз

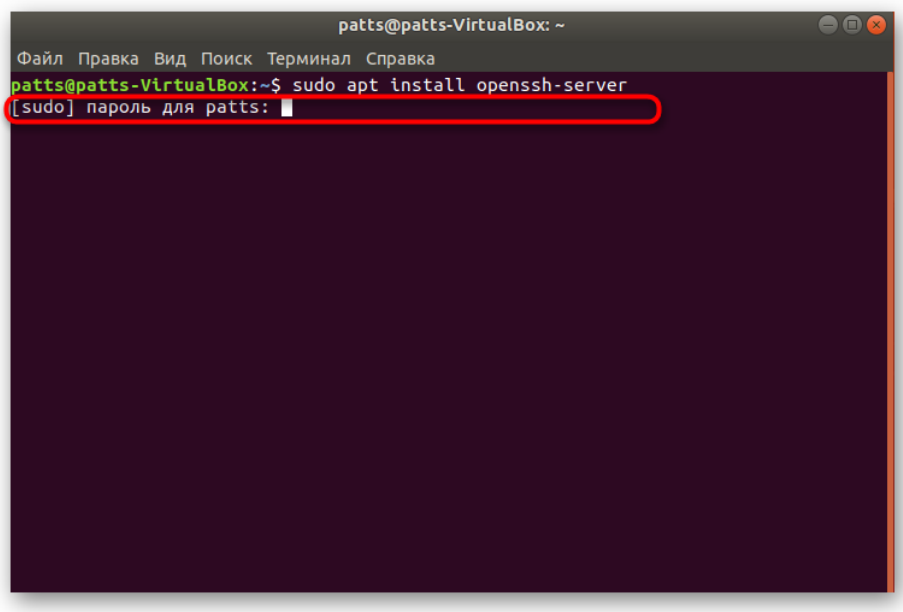

4. Сізге белгілі бір мұрағат көлемін жүктеу туралы хабарланады, **Д** жеткізу опциясын таңдау арқылы әрекетті растаңыз.

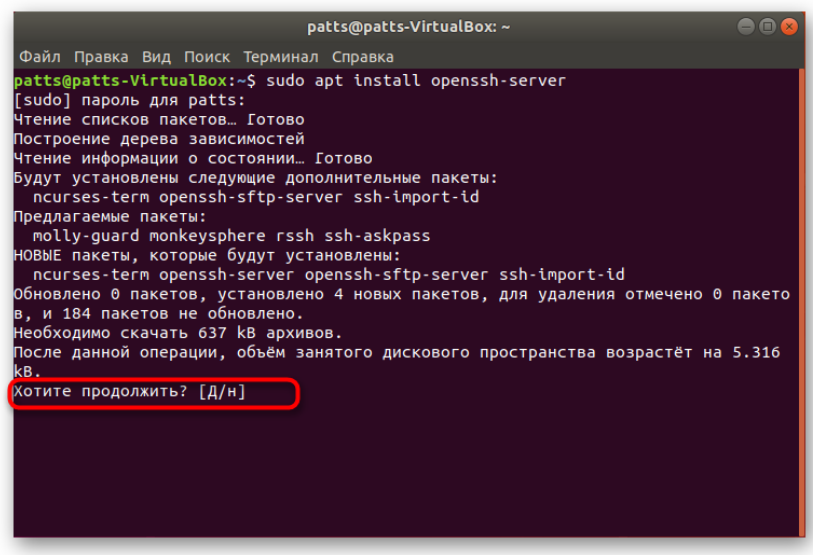

5. Әдепкі бойынша, клиент сервермен бірге орнатылады, бірақ оны қайта орнатуға тырысып, оның бар екеніне көз жеткізу артық болмайды sudo apt-get install openssh-client.

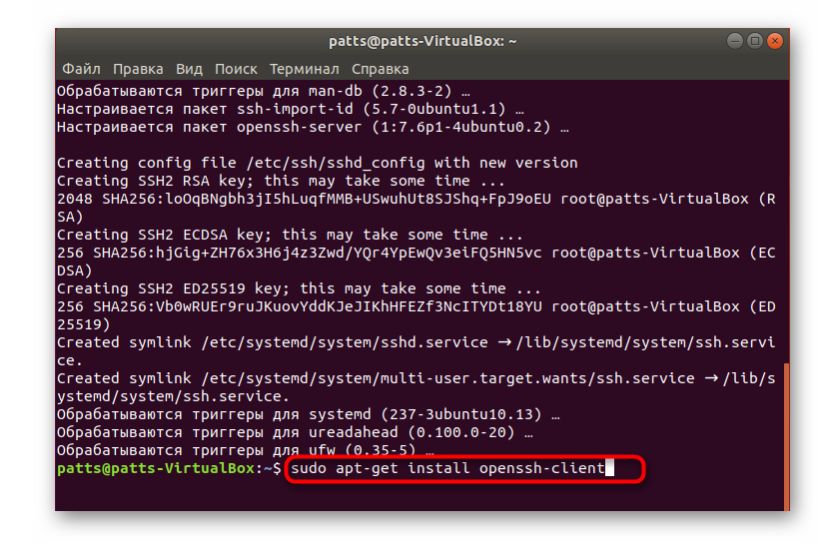

SSH сервері операциялық жүйеге барлық файлдарды сәтті қосқаннан кейін бірден өзара әрекеттесу үшін қол жетімді болады, бірақ оны дұрыс жұмыс істеу үшін конфигурациялау керек. Келесі қадамдармен танысуға кеңес береміз.

## **2-қадам: серверді тексеру**

Бастау үшін стандартты параметрлер дұрыс қолданылғанына көз жеткізейік, ал SSH-server негізгі командаларға жауап береді және оларды дұрыс орындайды, сондықтан сізге қажет:

1. Консольді іске қосыңыз және егер ол орнатылғаннан кейін кенеттен автоматты түрде болмаса. Ubuntu іске қосу серверіне қосу үшін sudo systemctl enable sshd жазыңыз,

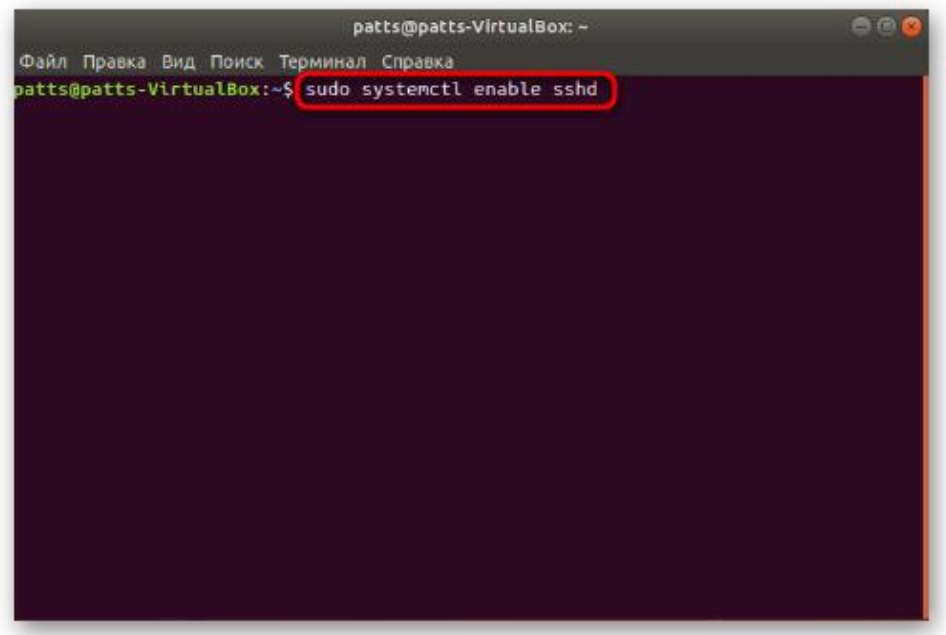

2. Егер сізге ОЖ-мен бірге бастау қажет болмаса, оны sudo systemctl disable sshd.іске қосу арқылы автоматты түрде жойыңыз

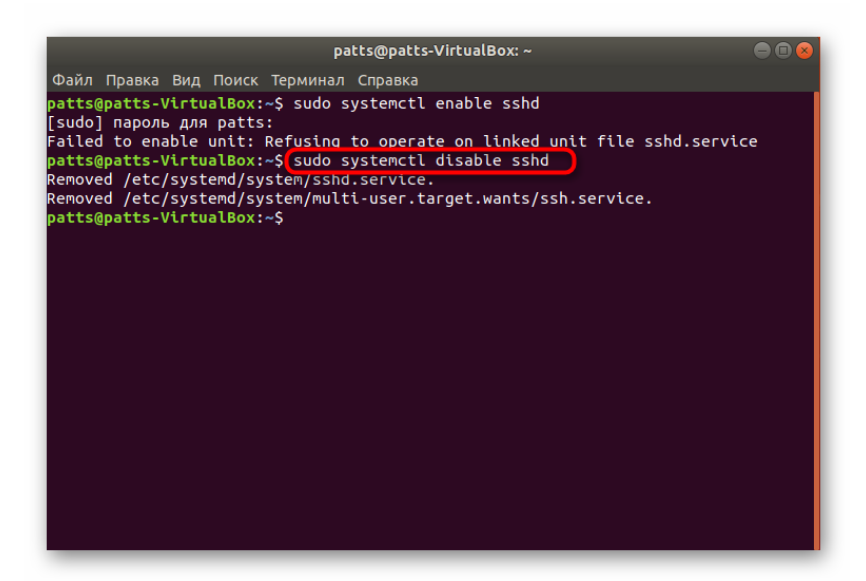

3. Енді жергілікті компьютерге қосылуды тексеріңіз. ssh localhost пәрменін қолданыңыз (жергілікті компьютердің localhost мекен — жайы).

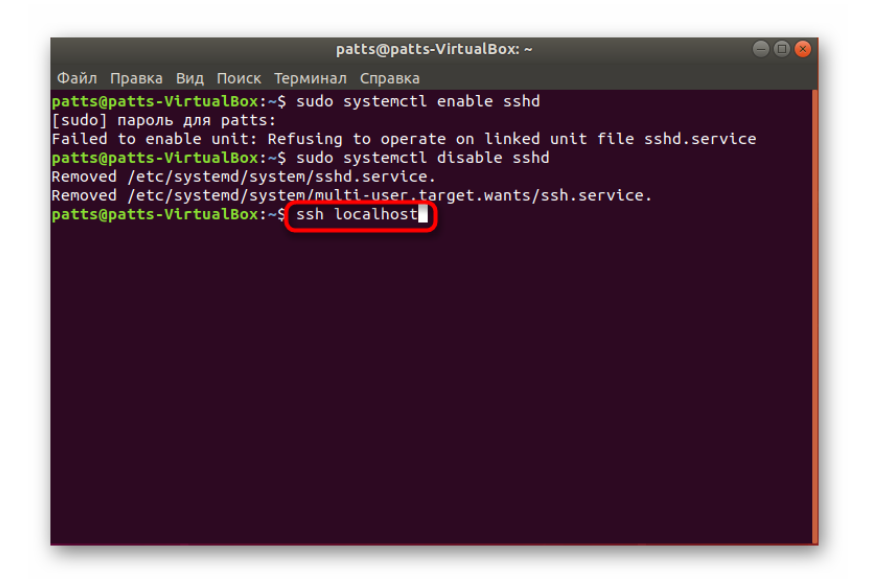

4. Yes опциясын таңдау арқылы қосылудың жалғасуын растаңыз

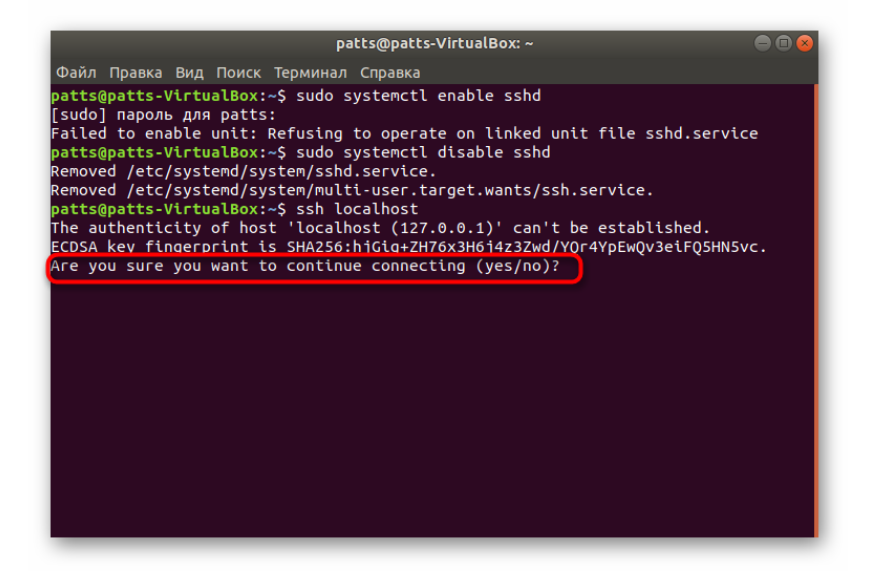

5. Жүктеу сәтті болған жағдайда, сіз келесі скриншотта көріп отырғаныңыздай, осындай ақпаратты аласыз. Басқа құрылғылар үшін әдепкі бойынша таңдалған желілік IP ретінде әрекет ететін 0.0.0.0, мекен-жайына қосылуды тексеру қажет. Ол үшін тиісті пәрменді енгізіп, **Enter** пернесін басыңыз.

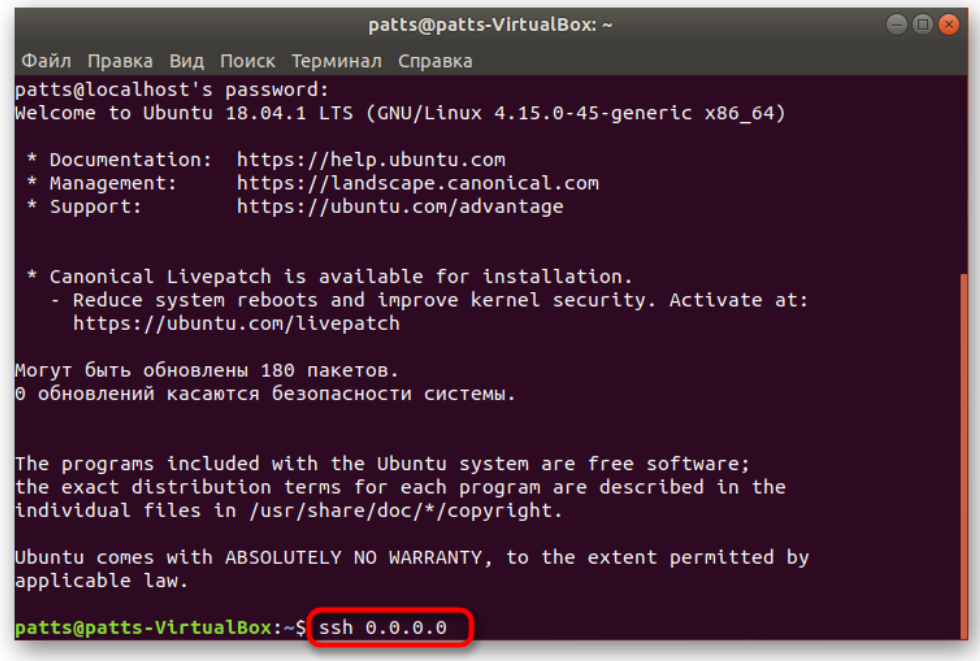

6. Әрбір жаңа қосылыста оны растау қажет болады.

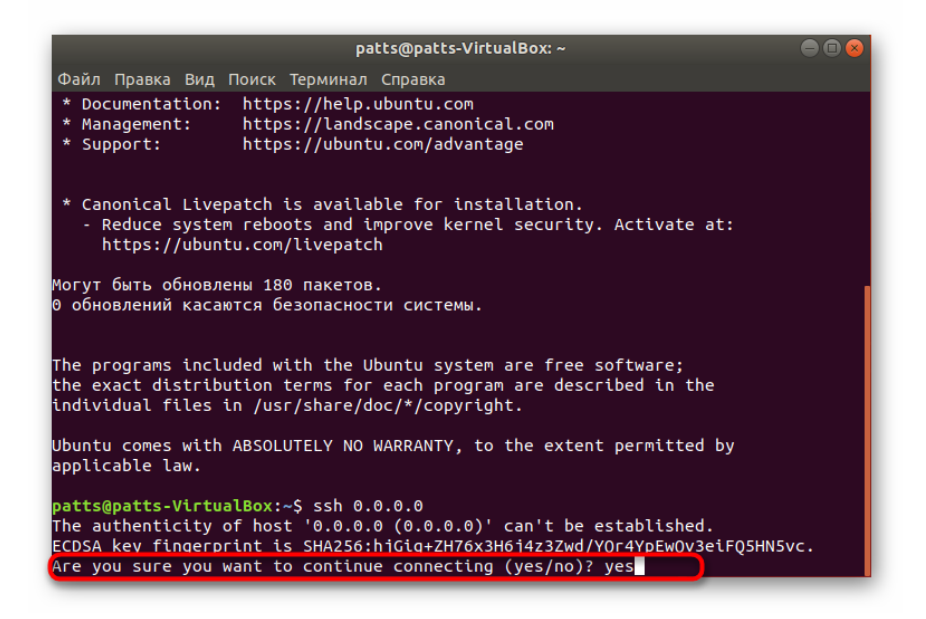

Көріп отырғаныңыздай, ssh командасы кез-келген компьютерге қосылу үшін қолданылады. Егер сіз басқа құрылғымен қосылғыңыз келсе, терминалды іске қосып, пәрменді SSH форматында ssh имя\_пользователя@ip\_адрес.деп теріңіз.

## **3-қадам: конфигурация файлын өңдеу**

SSH протоколының барлық қосымша параметрлері жолдар мен мәндерді өзгерту арқылы арнайы конфигурация файлы арқылы жүзеге асырылады. Біз барлық тармақтарға назар аудармаймыз, сонымен қатар олардың көпшілігі әр

пайдаланушы үшін жеке болып табылады, біз тек негізгі әрекеттерді көрсетеміз.

1. Бірінші кезекте конфигурация файлының сақтық көшірмесін сақтаңыз, егер ол қажет болса, оған хабарласыңыз немесе SSH бастапқы күйін қалпына келтіріңіз. Консольге sudo cp /etc/ssh/sshd\_config

/etc/ssh/sshd config.original. КОМАНДАСЫН ҚОЙЫҢЫЗ.

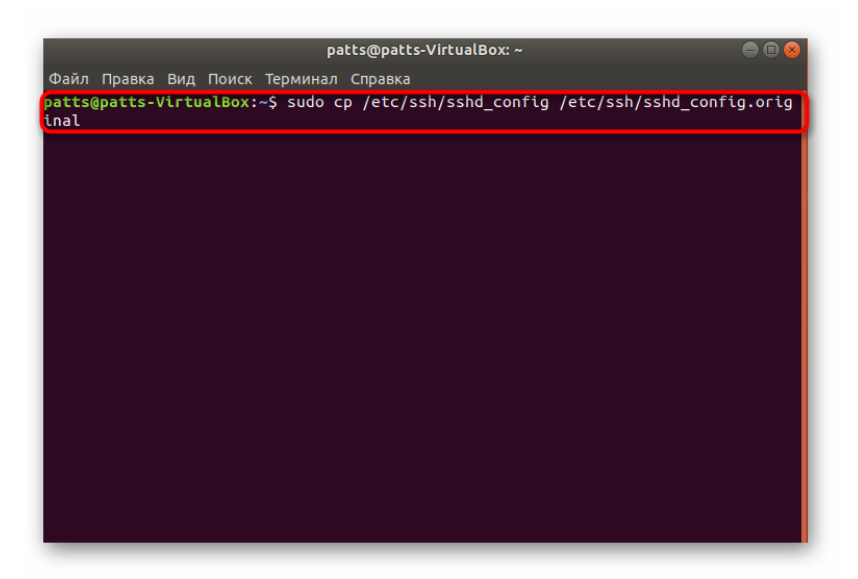

2. Сосын екінші: sudo chmod a-w /etc/ssh/sshd config.original.

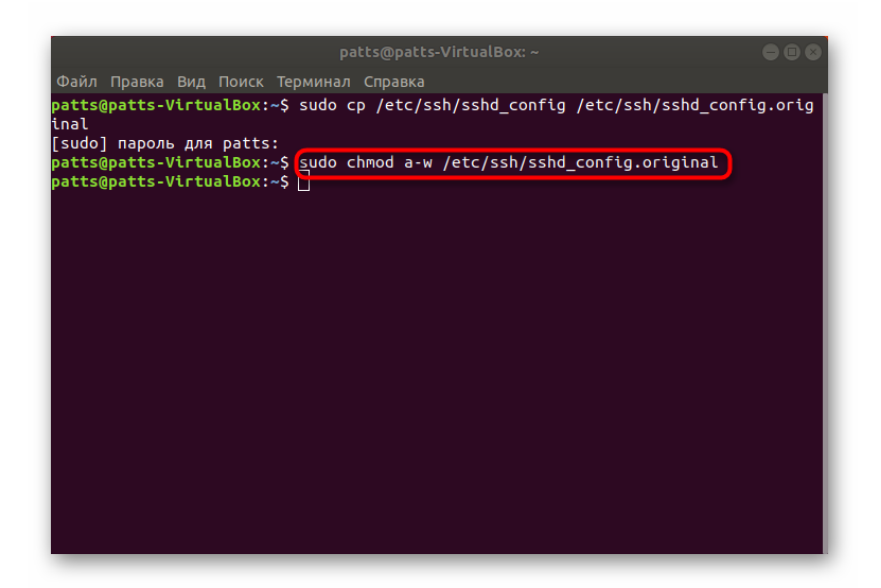

3. Параметрлер файлын іске қосу sudo vi /etc/ssh/sshd\_config. арқылы жүзеге асырылады. Кіргеннен кейін бірден ол іске қосылады және сіз оның мазмұнын төмендегі скриншотта көрсетілгендей көресіз.

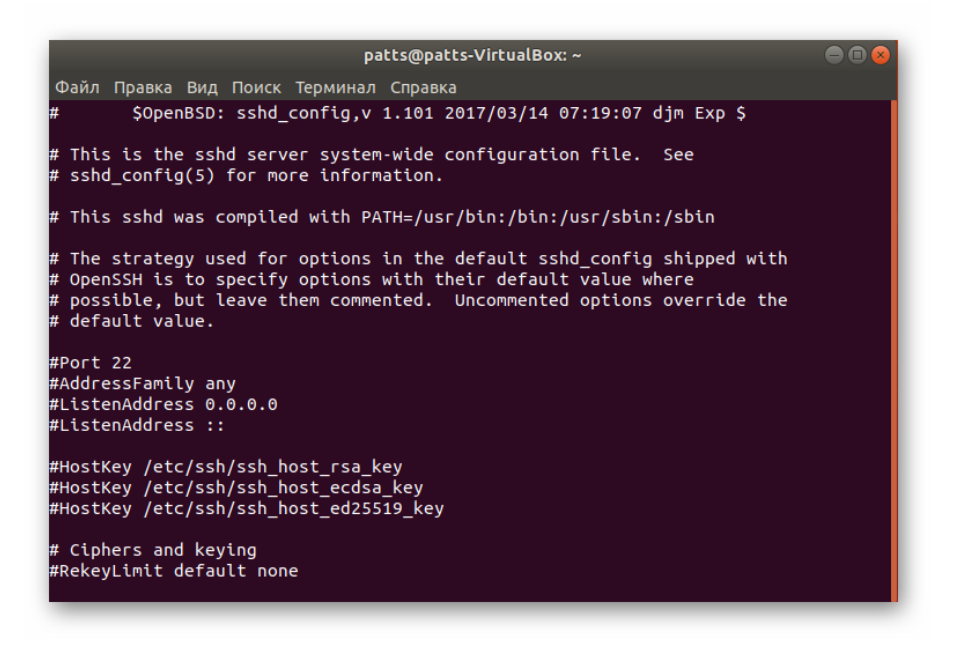

4. Мұнда сіз пайдаланылатын портты өзгерте аласыз, ол әрқашан қосылудың қауіпсіздігін қамтамасыз ету үшін жақсы жасалады, содан кейін кіріс супер пайдаланушының атынан өшірілуі мүмкін (PermitRootLogin) және кілттің іске қосылуы (PubkeyAuthentication). Өңдеу аяқталғаннан кейін пернені басу керек : (Shift + ; латын орналасуында) және Өзгерістерді сақтау үшін w әрпін қосыңыз.

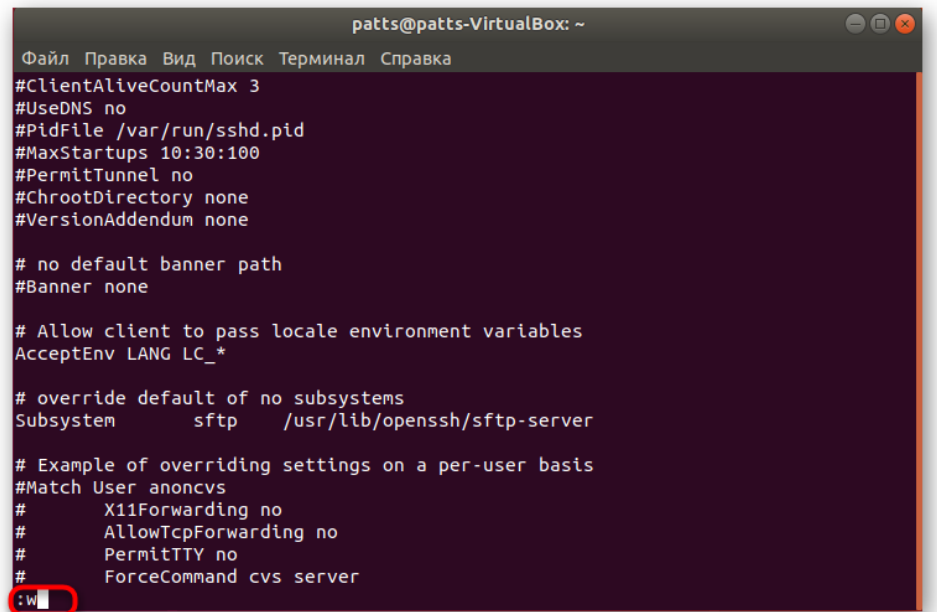

5. Файлдан шығу дәл осылай жүзеге асырылады, тек W орнына q қолданылады.

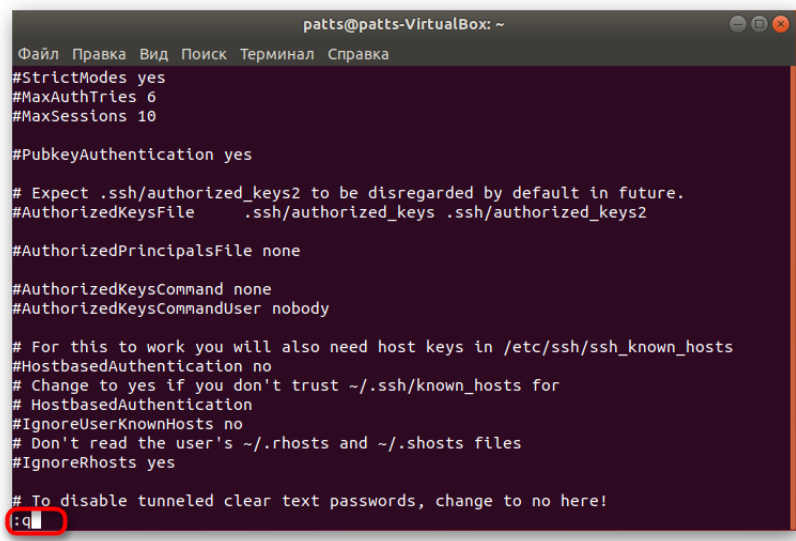

6. Серверді қайта іске қосуды ұмытпаңыз sudo systemctl restart ssh.

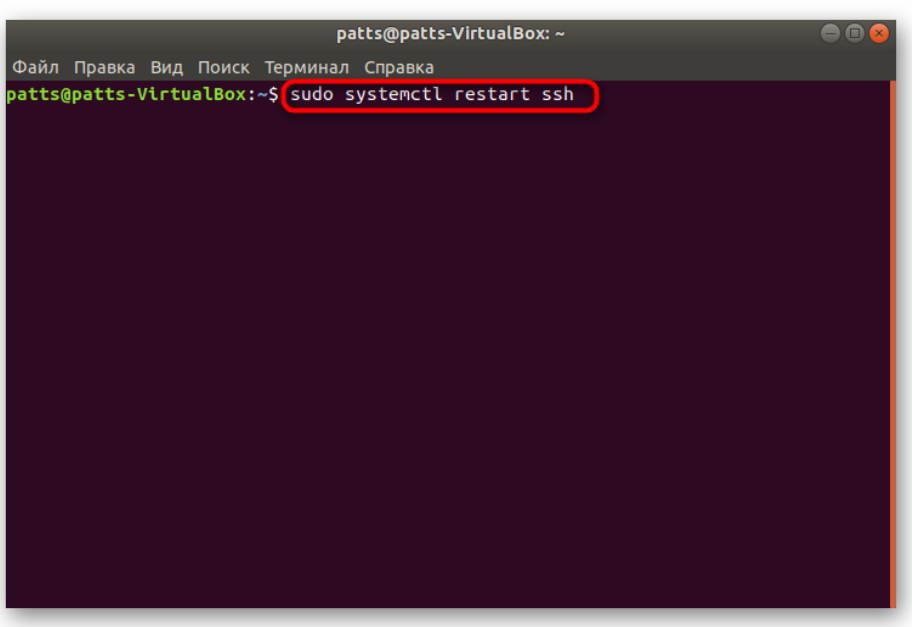

7. Белсенді портты өзгерткеннен кейін оны клиентке бекіту керек. Бұл ssh p 2100 localhost көрсету арқылы жасалады, мұнда 2100 ауыстырылған порт нөмірі..

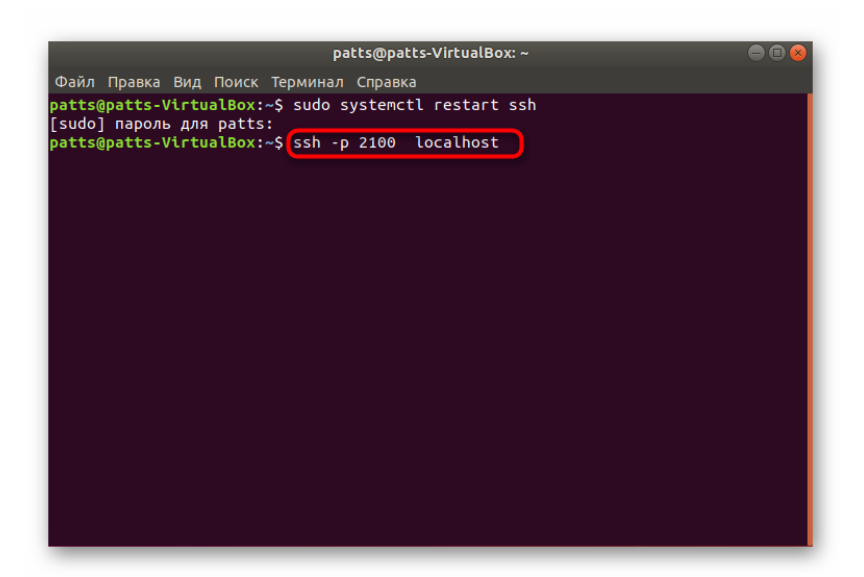

8. . Егер сізде брандмауэр орнатылған болса, онда ауыстыру қажет: sudo ufw allow 2100.

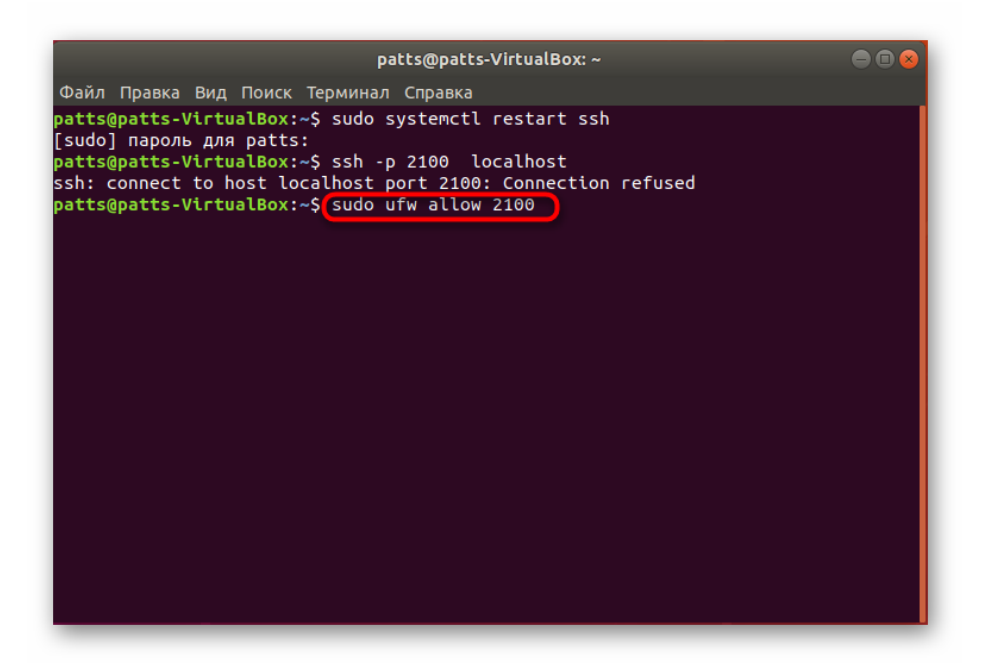

9. Барлық ережелер жаңарғаны жайлы ақпарат аласыз

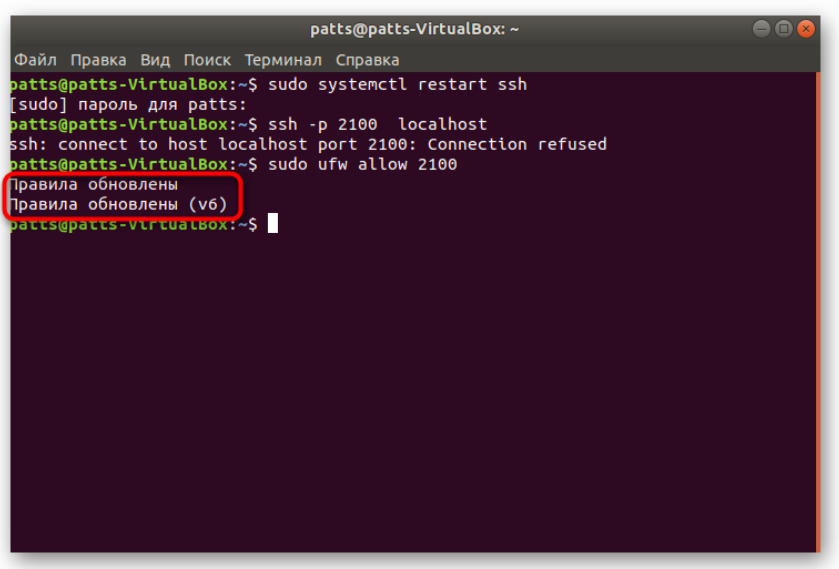

Басқа параметрлермен сіз ресми құжаттаманы оқып, өзіңіз танысуға құқылысыз. Сізге қандай мәндерді таңдау керектігін анықтауға көмектесетін барлық тармақтарды өзгертуге арналған кеңестер бар.

## **4-қадам: кілттерді қосу**

SSH кілттерін қосқанда, парольді алдын-ала енгізбестен екі құрылғы арасында авторизация ашылады. Сәйкестендіру процесі құпия және ашық кілтті оқу алгоритміне қайта құрылады.

1. ssh-keygen -t dsa енгізу арқылы консольді ашып, жаңа клиент кілтін жасаңыз, содан кейін файлға атау беріп, кіру паролін көрсетіңіз.

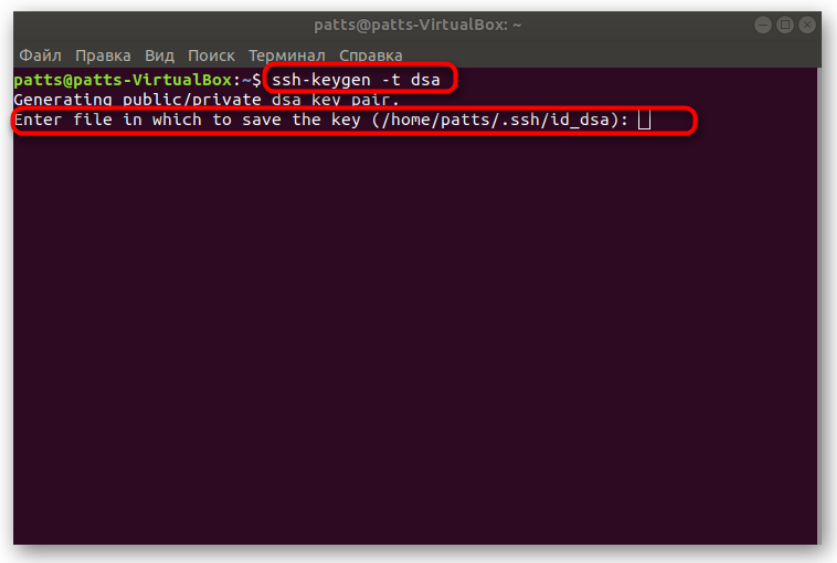

2. Осыдан кейін қоғамдық кілт сақталады және құпия сурет жасалады. Экранда сіз оның көрінісін көресіз.

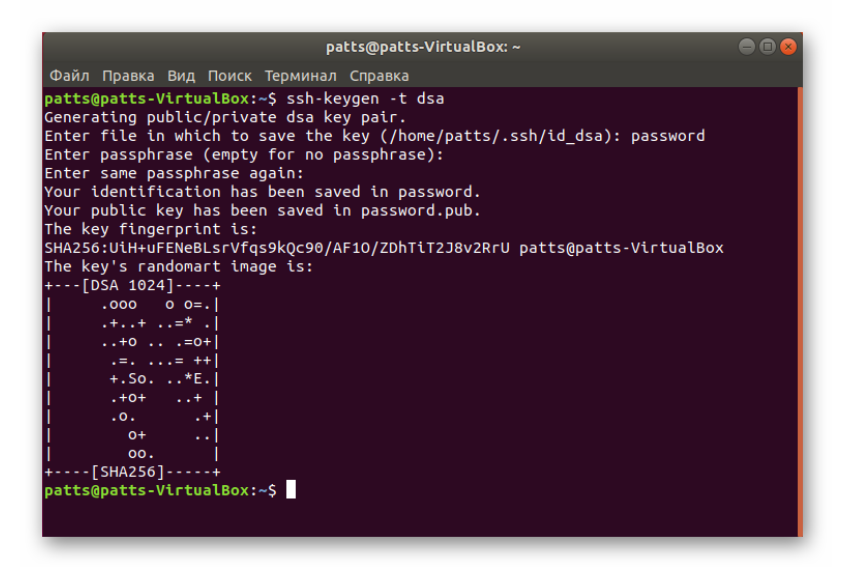

3. Құпия сөз арқылы қосылымды өшіру үшін жасалған файлды екінші компьютерге көшіру ғана қалады. ssh-copy-id username@remotehost пәрменін пайдаланыңыз, мұнда **username@remotehost**-қашықтағы компьютердің атауы және оның IP мекенжайы.

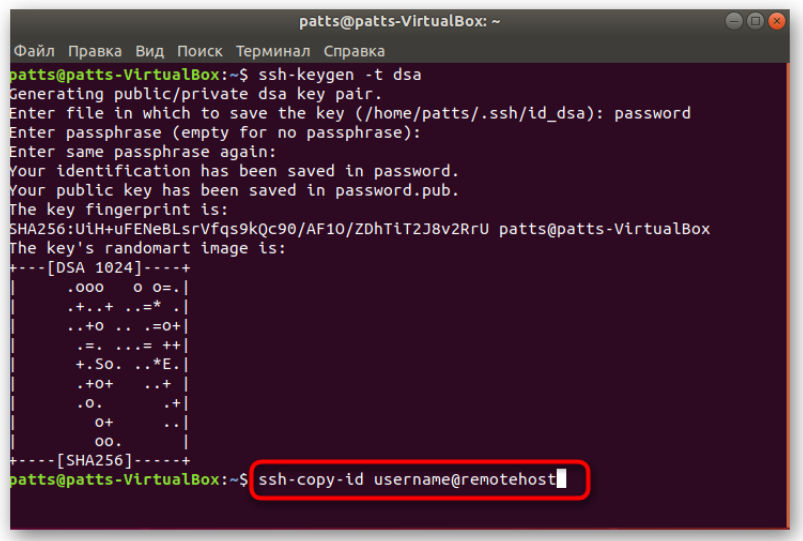

Серверді қайта іске қосып, ашық және құпия кілт арқылы оның дұрыстығын тексеру ғана қалады.

Бұл жерде SSH серверін орнату процедурасы және оның негізгі конфигурациясы аяқталды. Егер сіз барлық командаларды дұрыс енгізсеңіз, тапсырманы орындау кезінде ешқандай қателіктер болмауы керек. Орнатудан кейін қосылымға қатысты мәселелер туындаған жағдайда, мәселені шешу үшін SSH-ны іске қосудан шығарып көріңіз (бұл туралы **2-қадамнан** оқыңыз).